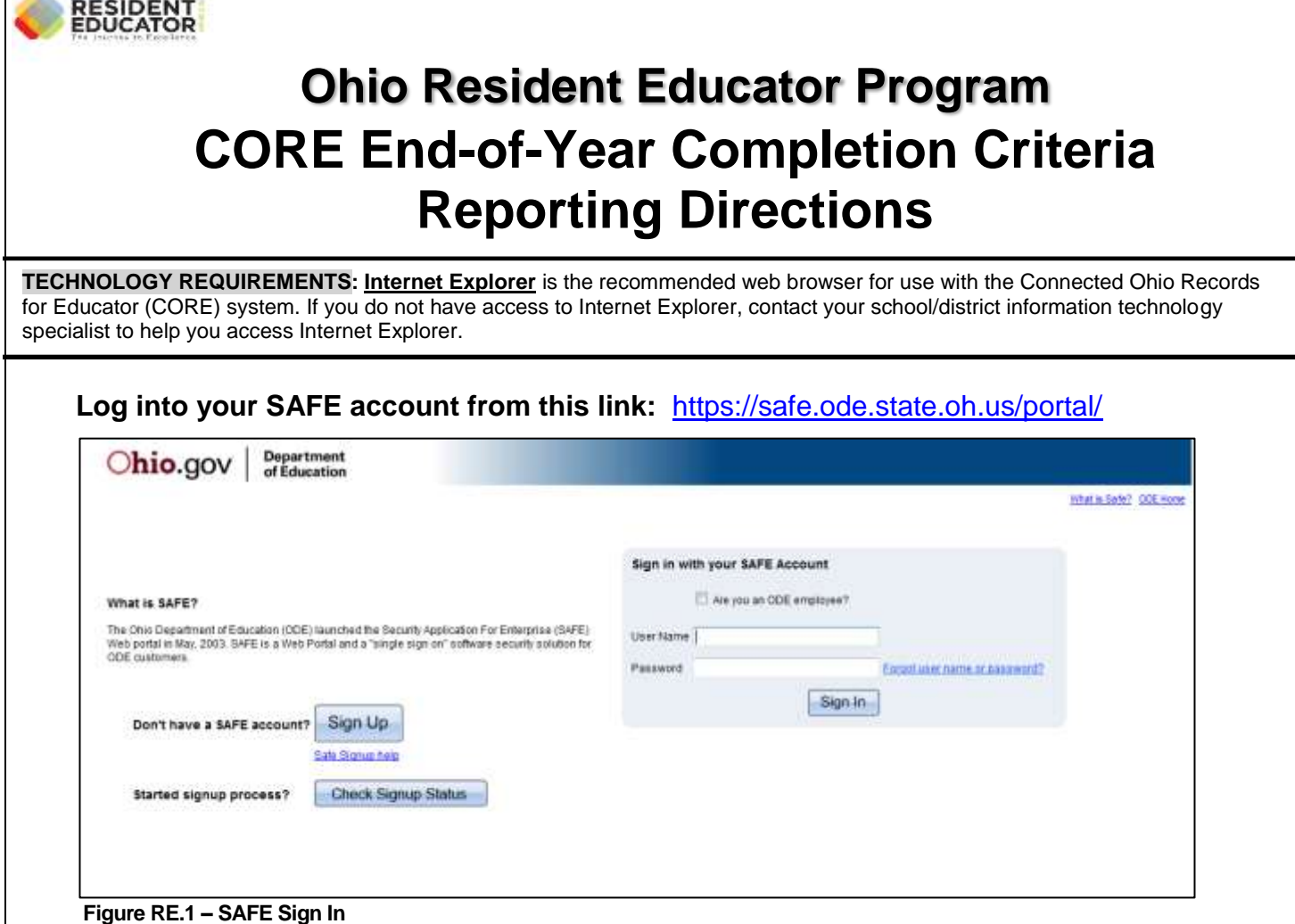

**If you do not have a SAFE account click on Sign Up to** *create* **a SAFE account or if you do not remember your account name and/or password, click on Forgot user name or password to** *request* **account information.**

*\*If account information function does not work, please contact:* **Safe.Admin@ode.state.oh.us.**

### **Click on the ODE.CORE link.**

OHIO SOCIOLOGI

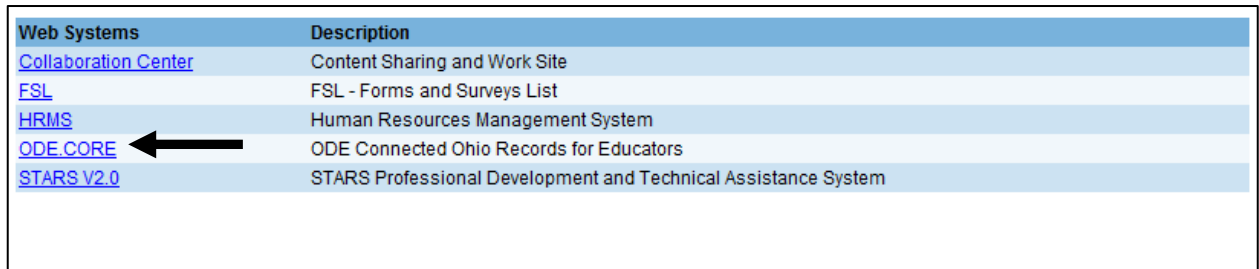

**Figure RE.2 – ODE.CORE link**

### **NOTE: If an ODE.CORE link is not presented, contact your school/district OEDS Organization Administrator to provide you with "Coordinator-Resident Educator Program" access.**

**NOTE:** The screen displayed here shows access to all modules, depending on your access privileges, your main page could differ from this screen.

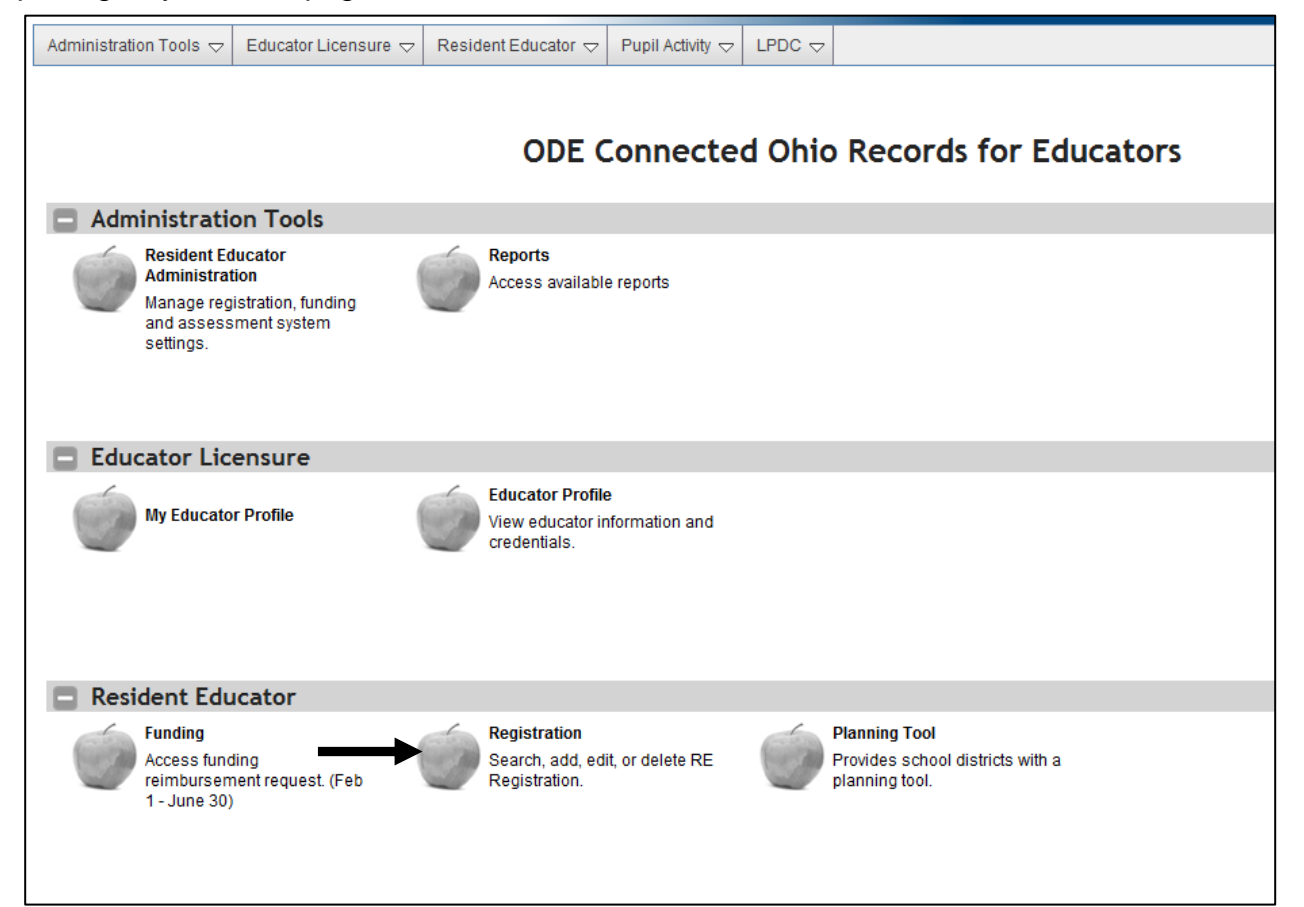

**Figure RE.3 – CORE modules**

To enter the Resident Educator Registration module, click on the Registration apple. This module is used for both registration and end of year completion criteria reporting.

## *Find Teacher Registration*

You can search by a specific person, fiscal organization, work organization, school year, registration type, or any combination thereof.

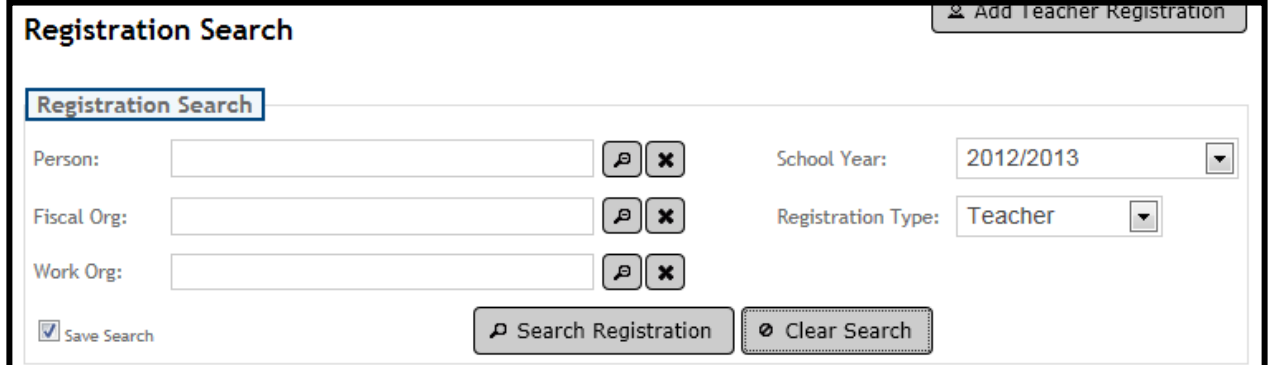

**Figure RE.4 – Registration Search**

## **To search for a registration:**

1. The Registration Search page is displayed. (Figure RE.4)

**NOTE:** You cannot type in the search fields. You must use the Search icon  $\boxed{\circ}$ .

- 2. Enter one or more of the following criteria:
	- a. Person: Click the Search icon  $\boxed{\triangle}$  to open the Find Person dialog box.
		- i. Enter any combination of SSN, State ID, First Name, Last Name, Birth Date, or Middle Name.
		- ii. Click Find Person.
		- iii. Click on the correct person to select.
		- iv. The Search Person dialog box will close and the person's name will populate in the Person field.
		- v. To clear the Person field, click the Clear icon  $*$ .
	- b. Fiscal Organization: Click the Search icon  $\boxed{\triangle}$  to open the Search Fiscal Organization dialog box.
		- i. Enter an IRN and/or Organization Name. (The Name field will automatically perform a wildcard search, so a search for 'Ohio State' will return all organizations which being with the words 'Ohio State'. A search for '\*Ohio' will return all organizations which have letters or words before the word 'Ohio'.)
		- ii. Click Find Organization.
		- iii. Click on the correct Organization to select.
		- iv. The Find Organization dialog box will close and the organization name will populate in the Fiscal Organization field.
		- v. To clear the Fiscal Organization field, click the Clear icon  $*$ .
	- c. Work Organization: Click the Search icon  $\boxed{\triangle}$  to open the Search Work Organization dialog box.
		- i. Enter an IRN and/or Organization Name. (The Name field will automatically perform a wildcard search, so a search for 'Ohio State' will return all organizations which being with the words 'Ohio State'. A search for '\*Ohio' will return all organizations which have letters or words before the word 'Ohio'.)
		- ii. Click Find Organization.
		- iii. Click on the correct Organization to select.
		- iv. The Find Organization dialog box will close and the organization name will populate in the Work Organization field.
		- v. To clear the Work Organization field, click the Clear icon  $\mathbb{R}$ .
- d. School Year: Select a school year from the drop-down list. The list defaults to the current School Year.
- 3. Click Search Registration.
- 4. A list of all matching persons/registrations for the specified criteria will be displayed.
- 5. You may view registrations from all years in this list. You may edit or delete only current year registrations.

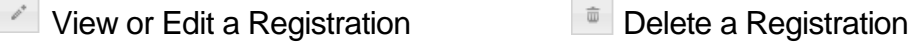

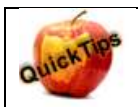

**Clicking on the 'Clear Search' button will reset your search criteria to the default search of current school year and teacher.**

# *Enter Completion Criteria*

Completion Criteria must be entered for every educator enrolled in the RE program by the end of the school year. If there is no completion criteria entered, that educator cannot be registered in the program the following year.

1. Search for the Resident Educator(s) using the directions to search for a registration.

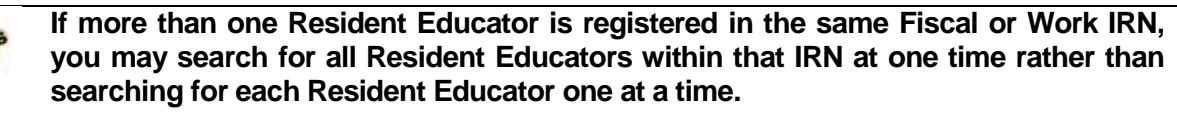

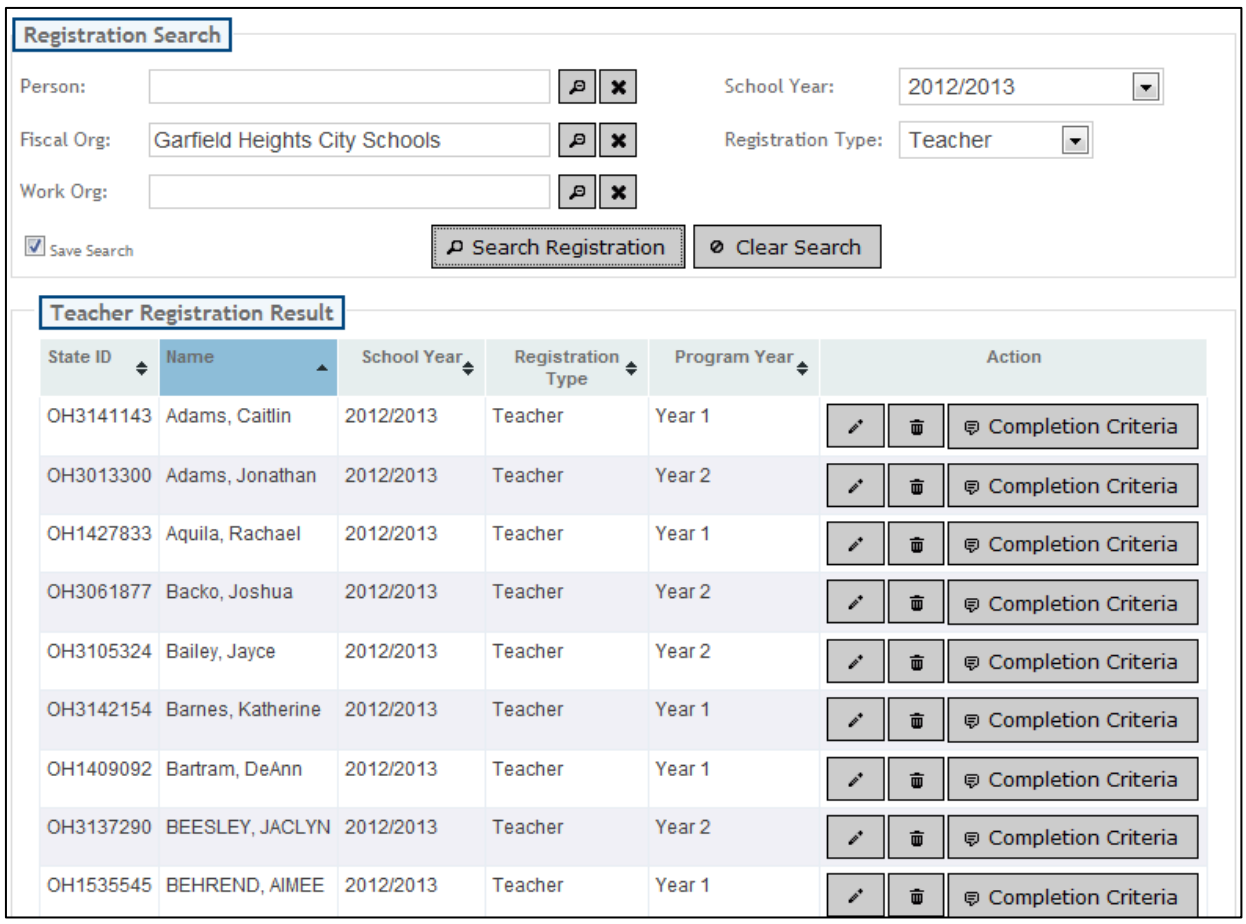

**Figure RE.5 – Registration Search by Fiscal Org.**

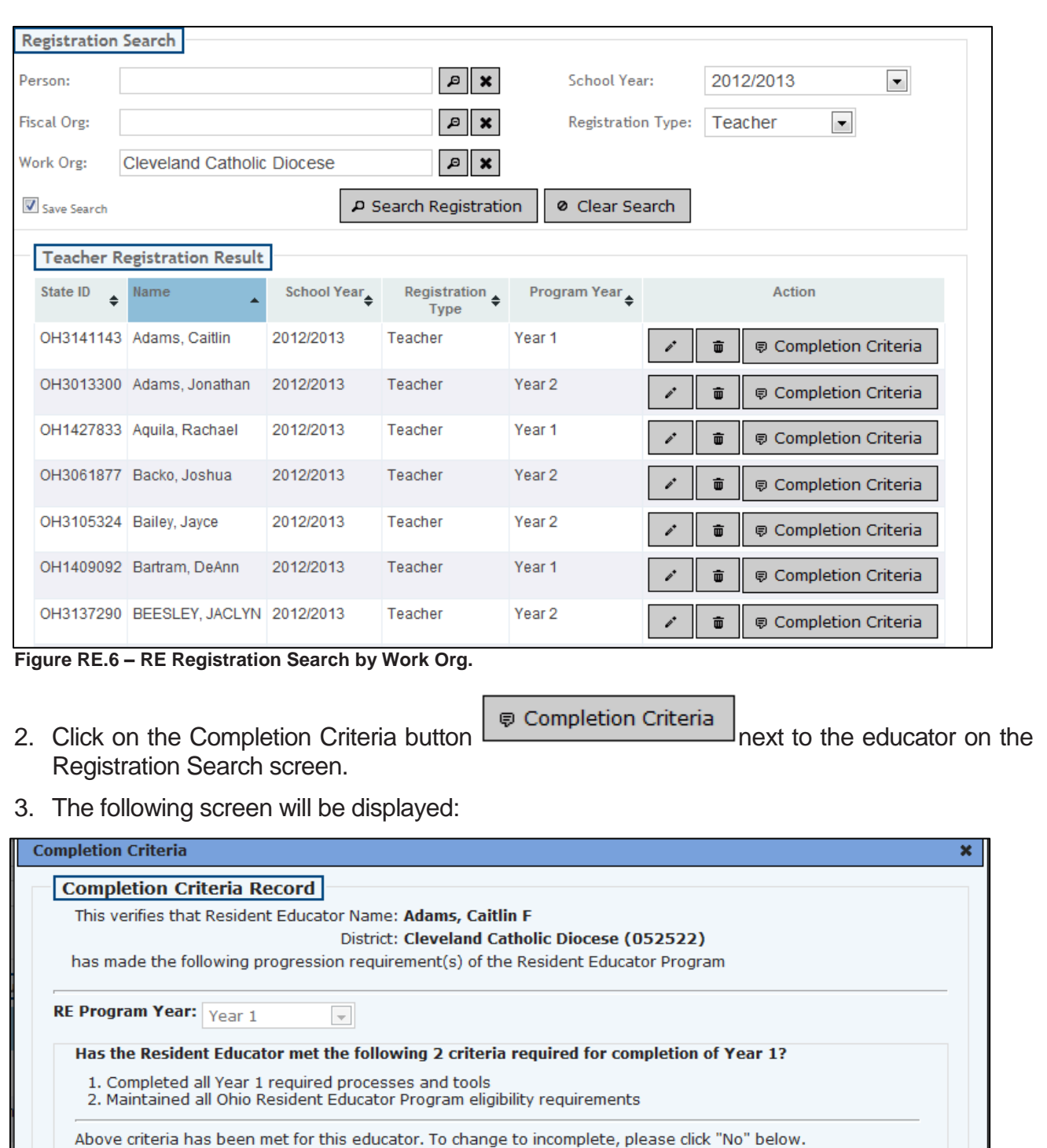

 $\sqrt{Y}$ 

 $\times$  No

**Figure RE.7 – Completion Criteria**

5

 $Close$ 

a. If all Completion Criteria have been completed, click on the 'Yes' box; otherwise click on the 'No' box.

b. If 'No' is selected, you must put a check in the proper box identifying which criteria were not met for successful completion, and then click OK.

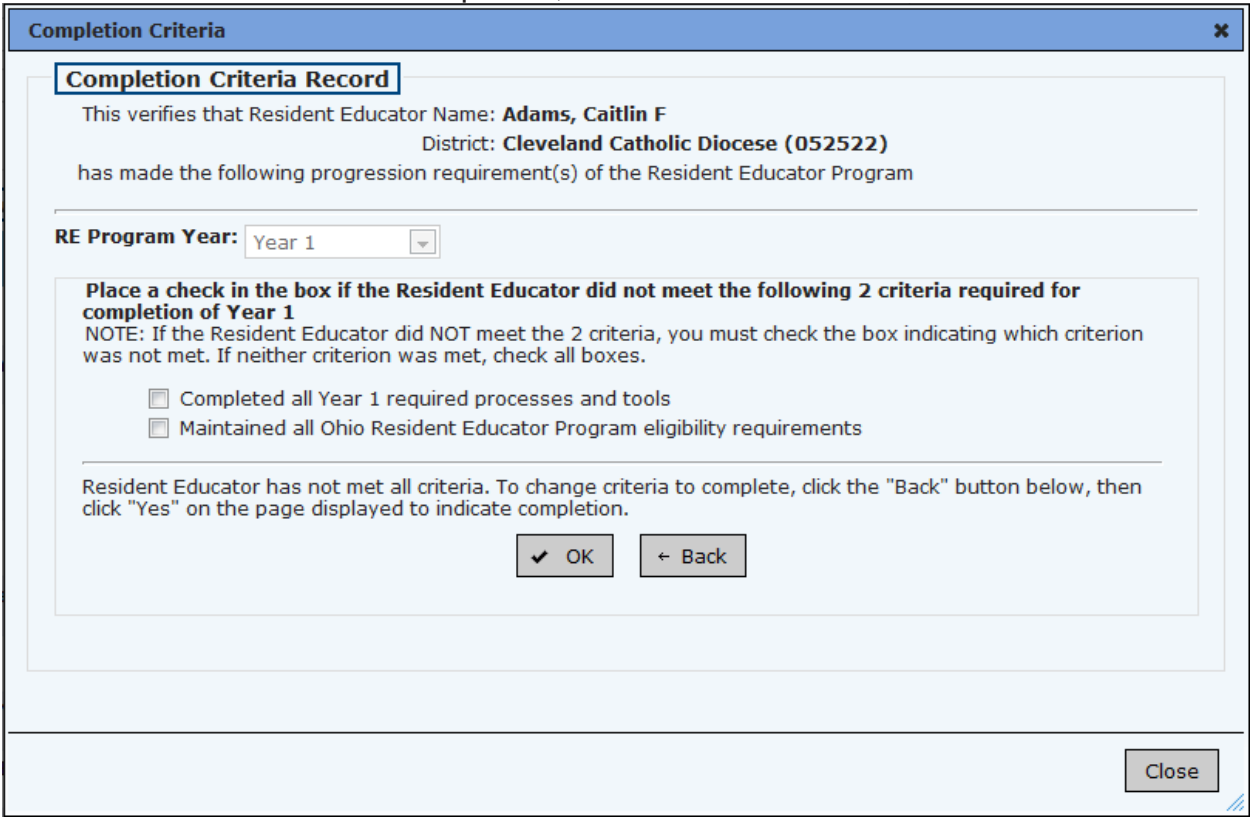

**Figure RE.8 – Completion Criteria Not Complete**

- 4. The Completion Criteria screen will automatically close once the selection (Yes or No) has been made. The completion criteria are immediately reported to CORE at that time.
- 5. If you selected Yes or No in error and need to make a change, please email the Resident Educator Program at [REProgram@education.ohio.gov.](mailto:REProgram@education.ohio.gov)

# *Reports*

There are several reports which are available for RE Coordinators to use.

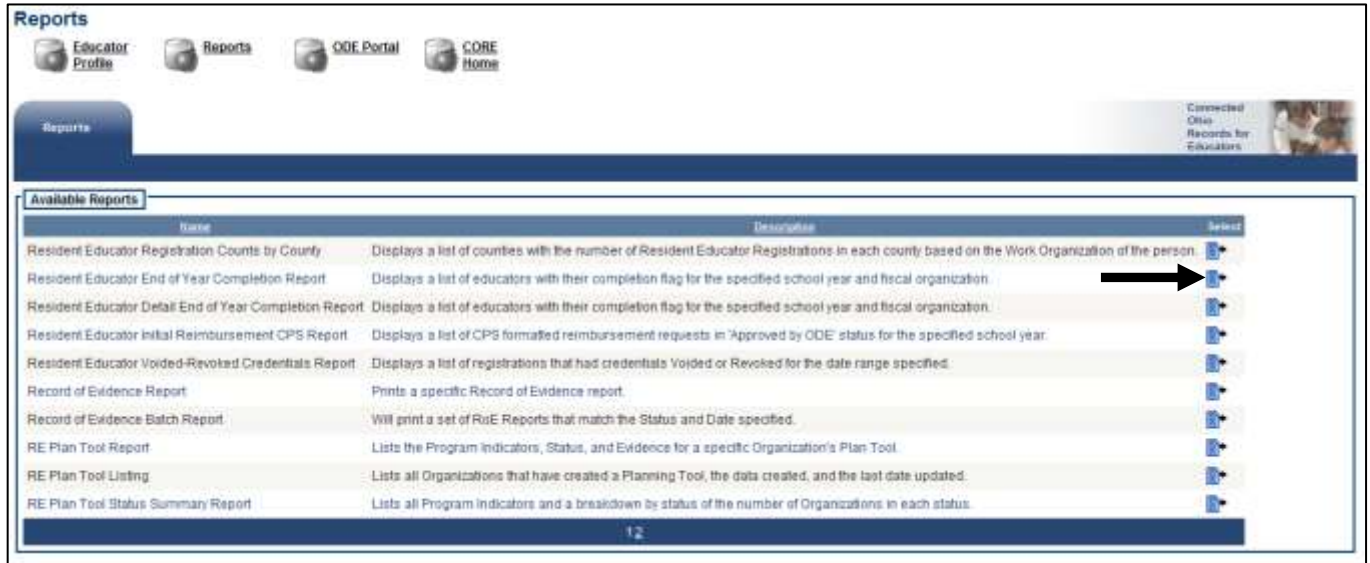

**Figure RE.9 – Core Main Menu - Reports** 

After entering the completion criteria for Resident Educators in your organization, you can run the Resident Educator End of Year Completion Report in CORE by doing the following:

- Click on the Reports Apple.
- Select the **Resident Educator End of Year Completion Report.**
- Enter the parameters to select:
	- o School Year,
	- o Status (All, Year 1 or Year 2)
	- o Click on the icon to search by either Fiscal Org or Work Org; to select the desired value, click on the red checkmark.
- Click Run Report.
- You can print and/or export (in Excel, Word, or PDF) the report for your records.